Applicant Tracking, Dispatch, PD & Interview Scheduling

#### **EasyConnect – Administrator Manual**

Welcome to EasyConnect's automated dispatch system. EasyConnect can be used to create absences, contact Replacements, and fill openings. The following manual will answer questions you may have.

#### **Log Into Your Account on ApplyToEducation**

- **1.** Visit ApplyToEducation.com and enter your username and password.
- **2.** Click 'Forgot Your Login' if you need to generate a password reset email.

**Please Note:** If your Employer uses Single Sign On you can click the 'Login using Office 365 button' and enter your School Board email address to login.

#### **Reviewing Absences**

Use your Homepage to monitor your absences. Simply click on a # to view the absences.

**Absences missing Replacement strategy:** No Fill Method selected (e.g. EasyConnect, Manual Fill, etc.)

**Replacements not contacted:** EasyConnect was selected but has not started contacting Replacements

**Replacements being contacted:** EasyConnect is contacting Replacements but the assignment is unfilled

**Unfilled – done contacting Replacements**: EasyConnect has completed its contact strategy

**Absent times with no Replacement:** No Replacement time entered for a portion of the absence

**Replacements not required:** The absence is set to "no Replacement required"

**Replacements times filled**: Replacements have filled all times where a Replacement was required.

**On Job Board:** Unfilled absences are visible to all employees in the employee group

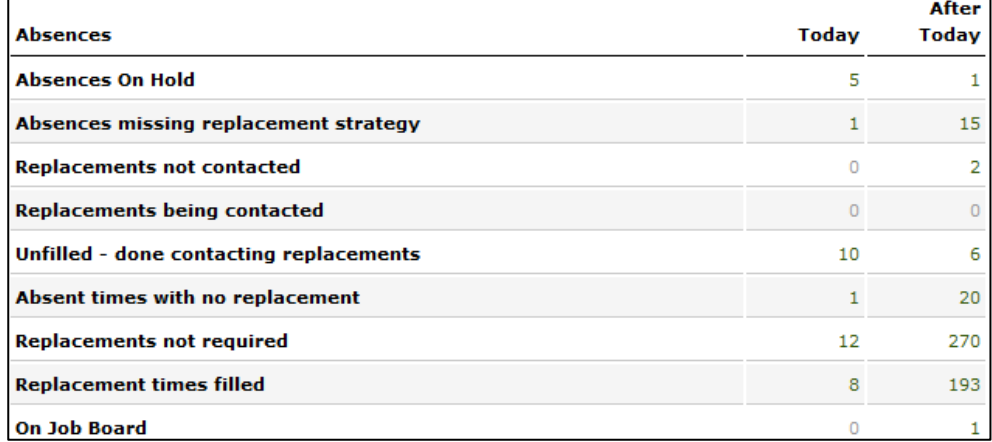

**Speed Tip:** You can click Cancel in the lower right corner of your screen to stop loading the EasyConnect dashboard on the right side of the dashboard if you don't require the data.

### **Reviewing Absences Missing Information**

EasyConnect only displays absences in this section which require you to enter data so they can be processed. Click on a # and then click on absences to enter the missing information.

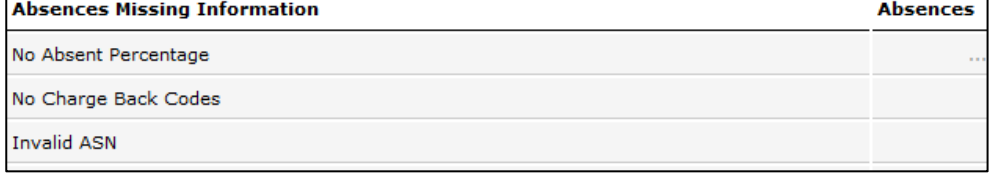

Applicant Tracking, Dispatch, PD & Interview Scheduling

#### **Creating an Absence**

- **1.** Under the **EasyConnect** section click **Create Absence,** select Employee Group (e.g. Elementary Teacher, ECE, etc.) and if the absence requires a Replacement (Y/N).
- **2.** Enter the **Date** and **Time** of the absence. If the absence spans multiple days select **Add Days,** pick your end date and the days of the week the employee will be away.
- **3.** From the drop-down list select the **Absent** employee name, **Assignment, Reason** for the absence and the **Absence** percentage if it's not Auto populated (e.g. 100%: full day, 50%: half day). You can also enter **Additional Info** and a **Release Code** that will be for your records and not visible to the Replacement.

*If your school board allows it, you can leave the assignment field in your absence blank for non-replaceable employees. You will not be required to select an assignment before saving your absence.*

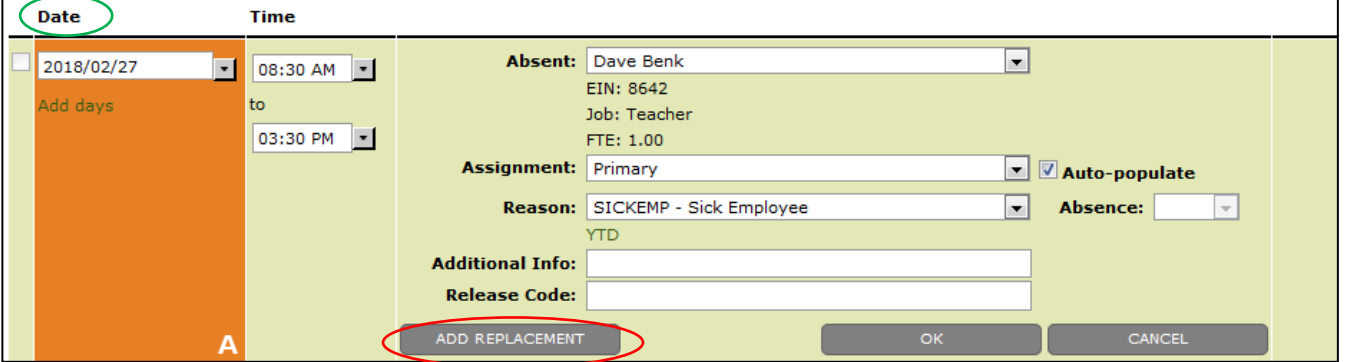

- **4.** Click **ADD REPLACEMENT**. The **Date** and **Time** will default to match the absence.
- **5.** Select the **Fill Method**, and **Pay rate if it's not Auto populated** (percentage or hours). If your School Board uses Charge Back codes, enter it by number, name, or type "???" to list all options. Add additional codes by selecting **Add Charge Back.**
- **6.** When you have entered all the Replacement details click **OK.**

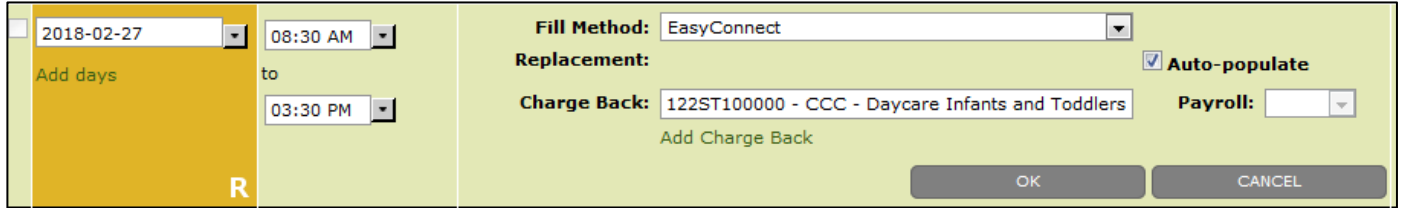

**7.** Finish by clicking **SAVE.** If the employee group is configured to automatically select all Replacements you are done.

If you need to manually select Replacements, you will be directed to the **Add Contacts** page. Make your selection and click the **ADD** button to complete this absence.

### **Multiple Employees, Dates, Times, and Subjects**

- **1.** Follow steps 1-7 from 'Creating an Absence.'
- **2.** Additional **Absent Employees** or **Replacement Employees** can be added to your absence by clicking **ADD ABSENT EMPLOYEE.**
- **3.** Verify that you filled all your Replacement times and then click **SAVE** to process the absence.

Applicant Tracking, Dispatch, PD & Interview Scheduling

### **Filling Absences**

When entering an absence, you have multiple Replacement options for filling it. Pick the time frame and then select your fill method.

- **EasyConnect** Contacts for Replacement times selected
- **Manual Fill** Pick a Replacement by typing in the first 3 letters of their name or Employee ID
- **On-Call** Pick an employee to assign and they will be notified via email.
- **Long Term Occasional** This is used to record what occurred.
- **Class Released** –This is used to record what occurred.
- **Emergency Replacement** Used when a Replacement is not available.
- **Fail To Fill** Track if you did not fill an absence and need to report on this in the future

### **On-Call**

- **1.** When using On-Call as the fill method, start by typing in the first 3 letters of the employee's name or Employee ID. A list will be generated from the staff list for you to select from.
- **2.** The On-Call will be emailed the details that are included in the absence (e.g. room 5).

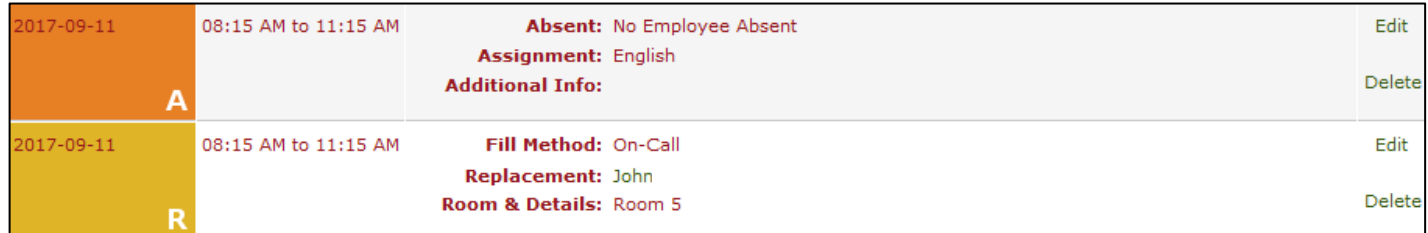

#### **Reviewing & Editing Absences**

- **1.** Find the absence that requires editing by searching for it on the **Absence List** or **Search Absence** page then click the **Absence Code** to view the **Absence Details**.
- **2.** To make a change to an absent or Replacement employee record click the **Edit** button for the entry you would like to edit and click **OK** and then **SAVE**.

Applicant Tracking, Dispatch, PD & Interview Scheduling

#### **Bulk Editing Absences**

- **1.** In the **EasyConnect** section, select **'Absence List'** or **'Search Absence'** to find the absence**.** Click on the Absence Code in Green to review the details.
- **2.** Scroll towards the bottom of the multi-day absence and select **Bulk Edit**.

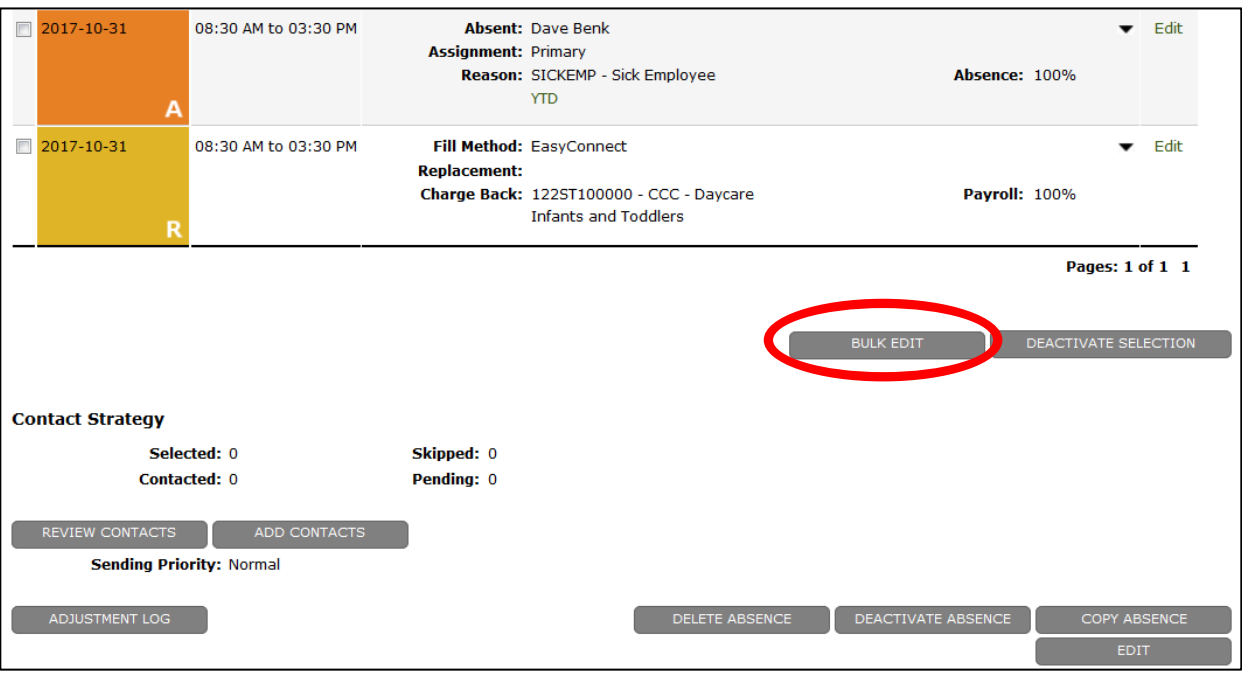

**3.** Enter the details you would like changed in the **Absent Employee Details** and **Replacement Employee Details**.

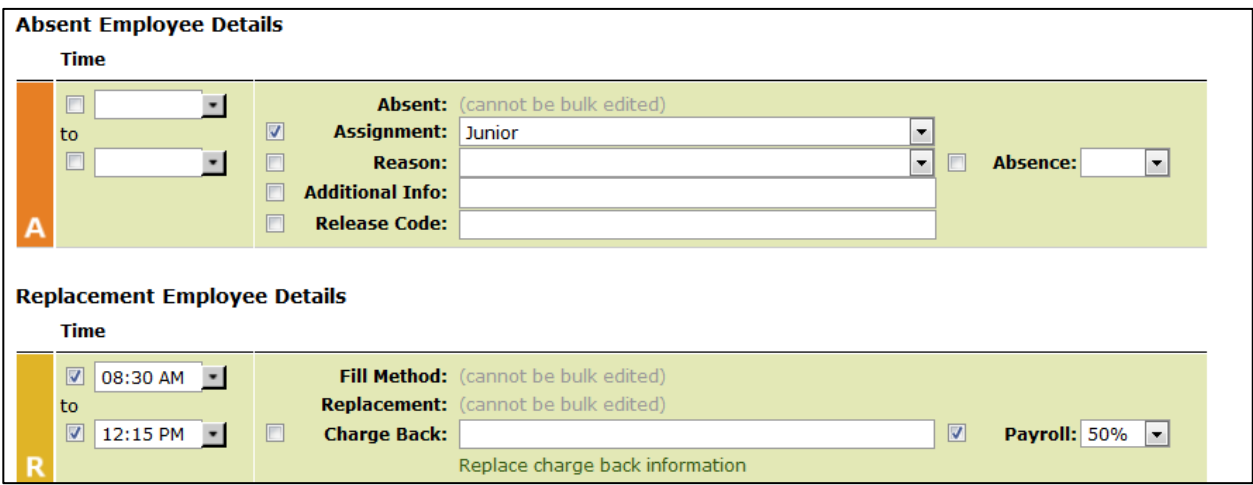

- **4.** Select the dates you would like the edits applied to and click **Refresh**. **Note:** If you are applying to all records, skip to Step 5.
- **5.** Select the checkbox next to the **Date** and click **Save**. You will now see the updates.

Applicant Tracking, Dispatch, PD & Interview Scheduling

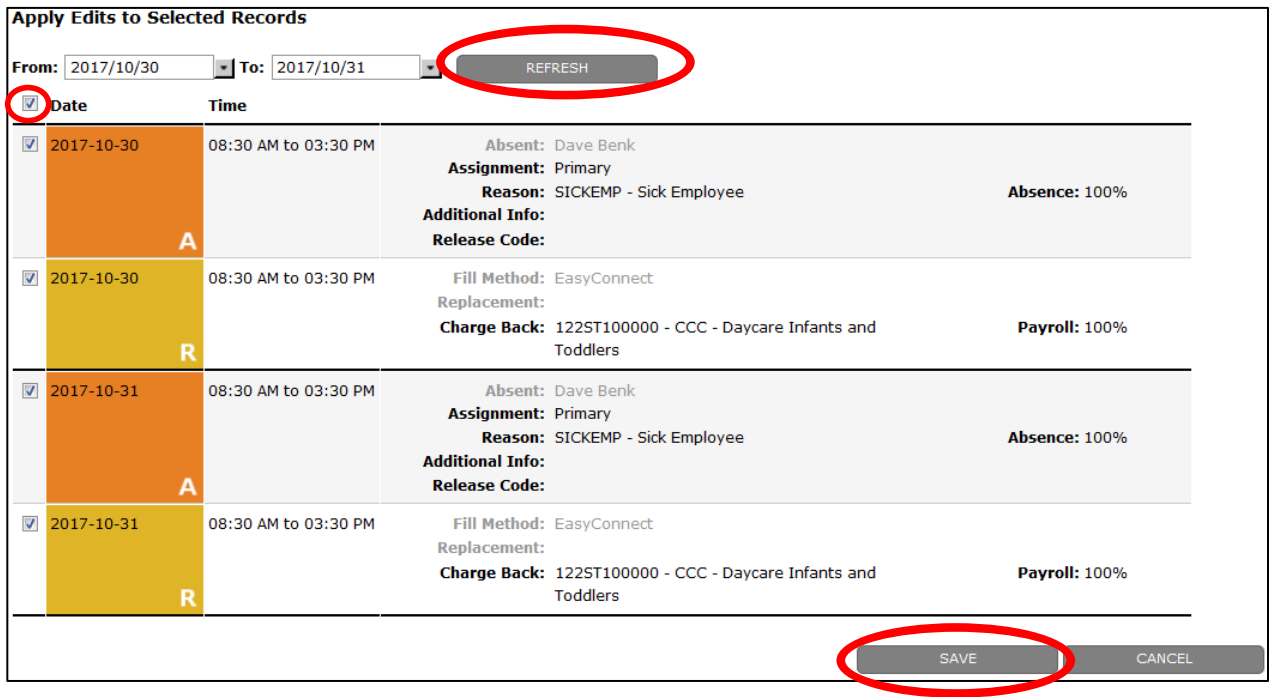

## **How to Confirm an Absence is Filled**

A confirmation email is generated and sent to the Administrator, absent employee(s), and Replacement employee(s) when an absence has been filled. Additionally, the name of the Replacement employee is listed on the **Absence List** page.

## **Deactivating an Absence or Selected Entries**

**1.** Individual selections for the absent employee or Replacement employee can be deactivated by selecting the entry and clicking **DEACTIVATE SELECTION** (A cancellation email will be sent to the Replacement if a Replacement employee selection is deactivated).

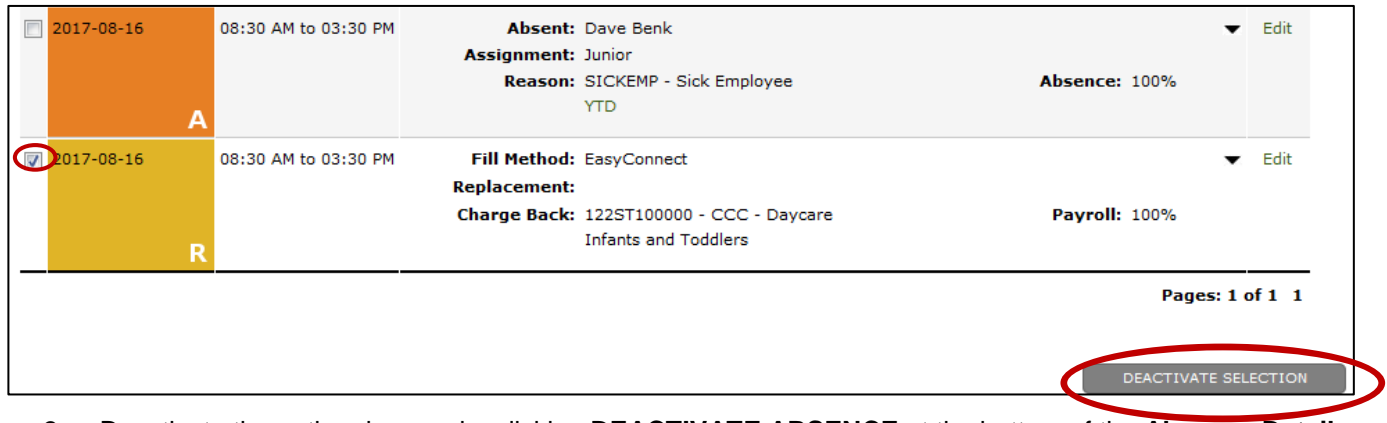

**2.** Deactivate the entire absence by clicking **DEACTIVATE ABSENCE** at the bottom of the **Absence Details**  page (The Administrator(s), absent employee(s) and Replacement employee(s) will all receive a cancellation email if the entire absence has been deactivated).

## **Search Absences and Generate Reports**

- **1.** Select **Search Absence** from the EasyConnect section.
- **2.** Enter the Absence Details, Employee Details or Replacement Details (e.g. Fill Method: On-Call) for the desired results.
- **3.** Click **SEARCH** at the bottom of the page to generate a list of absences and then select your desired report and click **EXPORT**.
- **4.** The document will open in an Excel file.

## **Reviewing Adjustment Logs**

The Adjustment Logs capture any changes made to an absence. The following information is recorded in the Adjustment Log when a change has occurred to it:

- Deactivating and re-activating absences
- Deleting absences
- Absence Flags
- Assignment and Assignment Details
- Post to Job Board date/time and selection
- Remove from Job Board date/time
- **1.** Individual adjustment logs can be viewed on the **Employee Adjustment Summary** page when you expand a specific entry and click **YES**/**NO** for "Sent to HR".
- **2.** The complete Adjustment Log history can be viewed by clicking **ADJUSTMENT LOG** at the bottom of the **Absence Details** page.

## **Filtering Emails In Your School Board Outlook or Gmail**

EasyConnect will email you when an absence has been created, filled, edited, deactivated and if the absence remains unfilled after contacting all available Replacements.

All emails regarding EasyConnect are sent from [info@applytoeducation.com.](mailto:info@applytoeducation.com) Here are some tips on how to adjust your email filters in order to better regulate the influx.

- **1.** Filter on the **From:** [info@applytoeducation.com](mailto:info@applytoeducation.com)
- **2.** Filter on key words included in the **Subject Heading:** 
	- **a.** Assignment Offered
		- **b.** Filled
		- **c.** Absence Created
	- **d.** Still Contacting
	- **e.** Unfilled
	- **f.** Cancellation
- **3.** Filter on the **Contents if you want to filter on specifics:**
	- **a.** School
	- **b.** Assignment (for example if you only want to see custodian absences)

## **Be Aware of Pop-Up Blockers**

If you click on a button (like 'Calendar' at the top of an Absence List) and the screen flashes without displaying what you want to see its likely you have pop-up blockers turned on.

The Google Chrome web browser has recently changed how they display a blocked pop-up. Now, there is a little square inside the address bar with a red X in it.

If you click on it, you can select to 'Always allow pop-ups from [www.applytoeducation.com.](http://www.applytoeducation.com/)

### **5 Minute Rule: We Value Your Time**

If you spend more than 5 minutes trying to figure out a feature, visit our help and training section for tips. Additionally, give us a call toll free at 1-877-900-5627 or email [info@applytoeducation.com](mailto:info@applytoeducation.com).

We value your time and are here to ensure you get great service.

## **Additional Features Based on School District Configuration**

Depending on how your EasyConnect settings have been configured for your School District, there are additional options available. Below outlines the steps for the following EasyConnect customizations.

### **Change Requests After an Absence Has Been Sent to HR**

Once an absence has been to **"Sent to HR"**, any edits being performed require approval in order for the absence to be processed. Your Human Resources department will receive a change request for the update that was made and will either **'Accept'** or **'Reject'** the change. All information regarding edits to absences can be viewed through the **Adjustment Log**.

#### **Approving Records for Export**

Use your Homepage to monitor your absences from the EasyConnect section. From the Homepage, simply click on a # to view the absences for the indicated work flow step.

The Absence List on the Export Workflows page will display all records for the approval step you are responsible for. If your School District has permitted the use, you can bulk approve or reject the records displayed. If the bulk approval is not an option, please click on the Code of the record that requires approval, review the details and click the appropriate button (e.g. approved, reject, reviewed, submit, etc.).

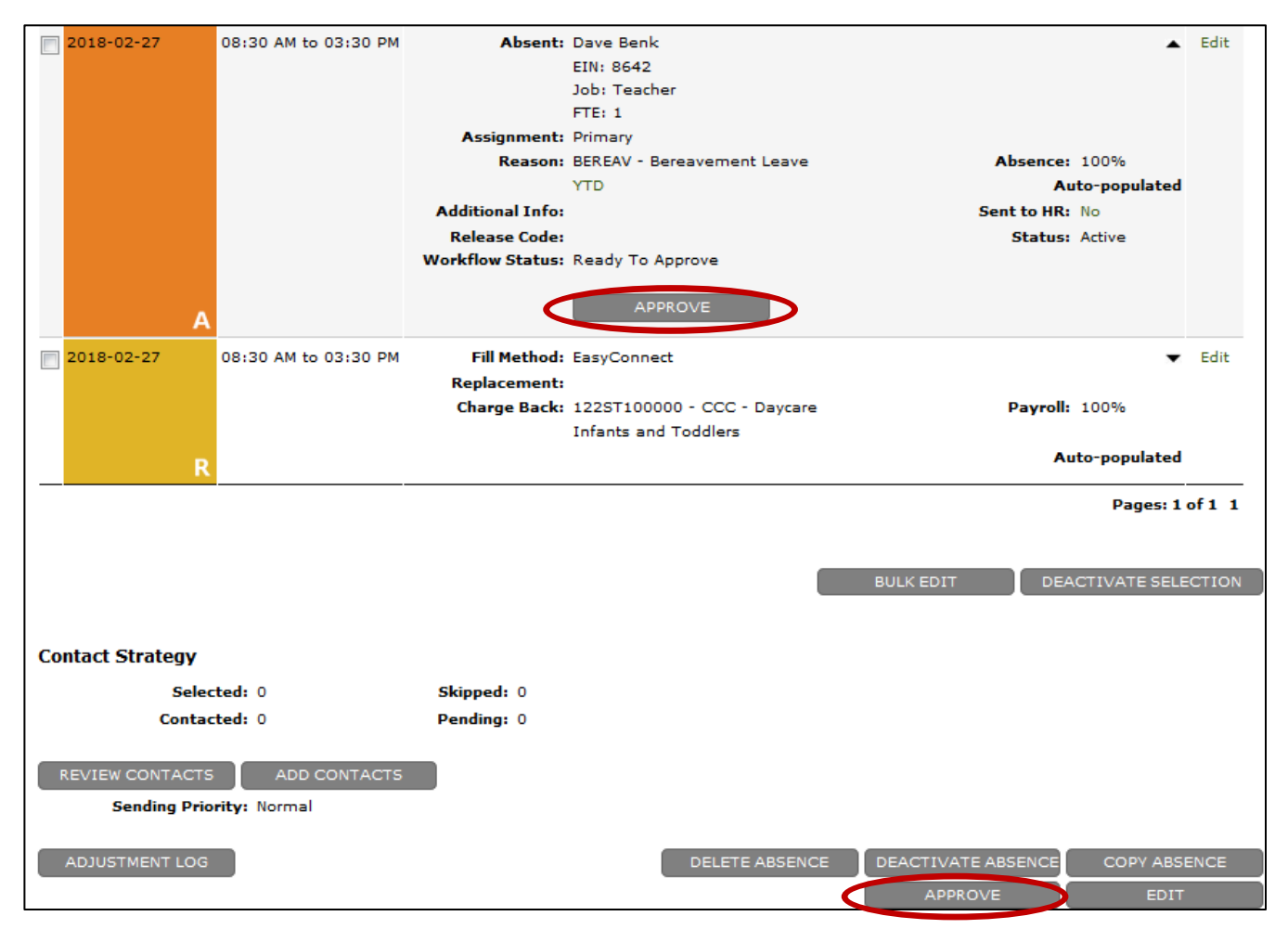

Applicant Tracking, Dispatch, PD & Interview Scheduling

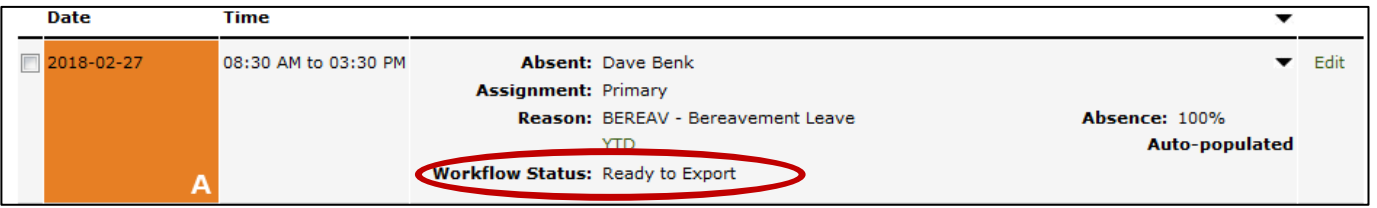

## **Customizing your School**

- **1.** From the **Administration** section click on **Schools** to view the list of schools in your District.
- **2.** Click on the **Name** of your school to edit the details.
- **3.** Set-up your location's **Default Absence Times, Employee Groups** (only add an employee group that is not already included on your staff list)**, Location Information, Absences On-Hold,** for each employee group at your school.
- **4.** Select the **Default Absence Flags** that will be visible in every absence made for your school (in order to remove the auto-selection of a flag simply deselect it).
- **5.** Click **SAVE** when you are finished performing your updates.

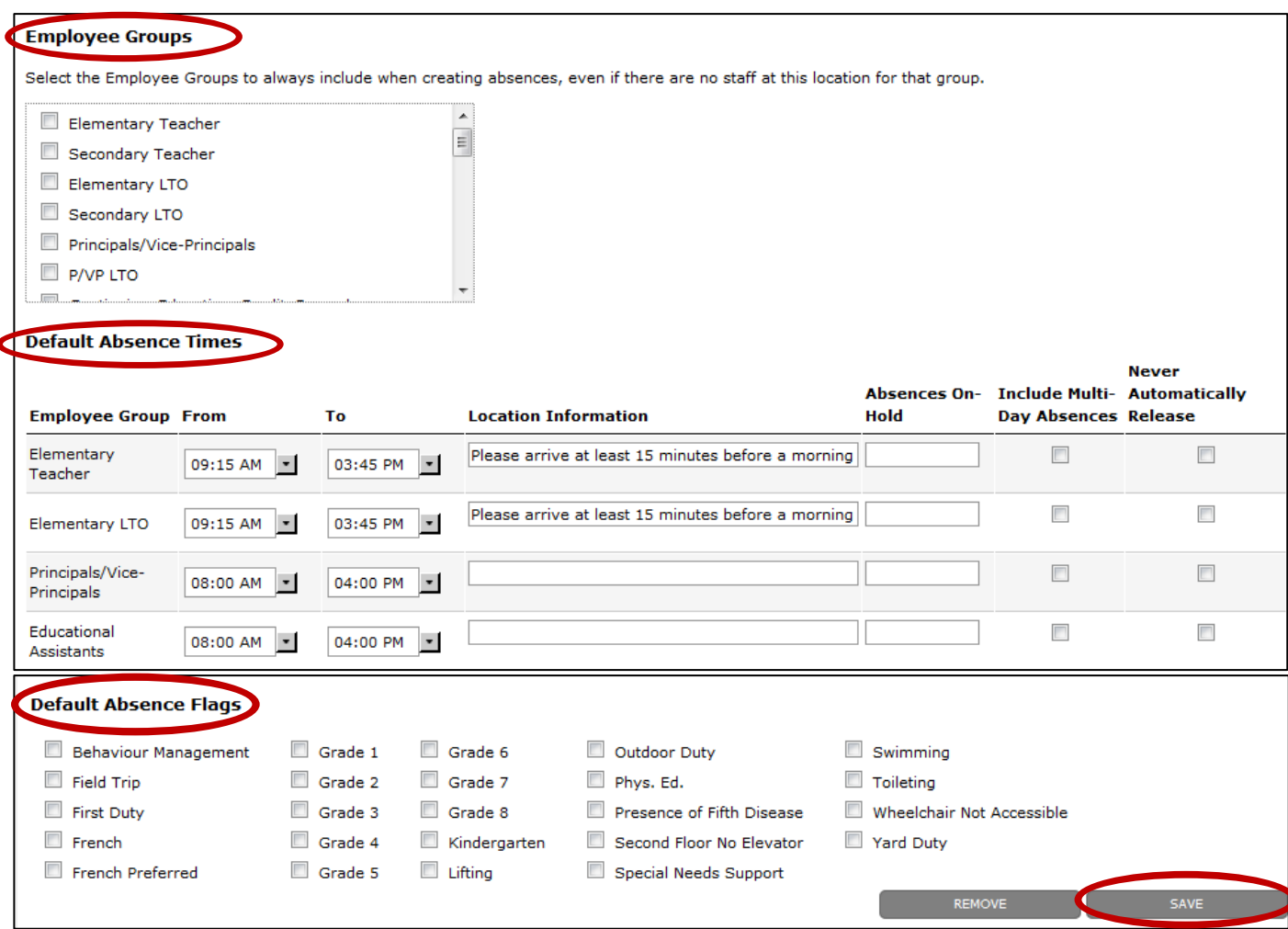

## **Replacement Employees Cancelling Accepted Assignments**

If a Replacment Employee cancels an accepted assignment within a pre-determined timeframe set by your HR department the following will occur:

- A cancellation email is sent to the Administrator and includes the reason for cancellation and the fill method used to fill the absence.
- EasyConnect will resume contacting Replacements during your contact times if the 'EasyConnect' fill method was used to fill the absence and Replacements are still available. If the Fill Method was not 'EasyConnect' the Administrator will need to manually put the absence back into the system.
- The Replacement is blocked from accepting other assignments for that day from the EasyConnect Job Board. They can still receive offers through the phone/text and can be filled manually for assignments.

#### **Employees Cancelling Accepted Assignments**

If an Employee cancels an accepted assignment within a pre-determined timeframe set by your HR department the following will occur:

- A cancellation email is sent to the Administrator and includes the reason for cancellation
- The Replacement will receive a notification email and they are made available to accept other Assignments.

## **Turn Off EasyConnect Emails**

If your board has enabled the ability for you to unsubscribe from EasyConnect Emails, click on 'User Profile' under the User Profile section. You can deselect 'Receive emails from EasyConnect'

#### **EasyConnect Preferences**

This user receives e-mail from EasyConnect

**10 |** P a g e